## Siemens Configuration Guides

**Yeastar Technology Co., Ltd.** 

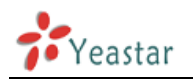

## **Configuring Siemens C470IP, S685IP with MyPBX**

- 1. Ensure that you have created the extension that you wish to use with the phone in MyPBX first. Take note of the extension number and the password that you have entered for the extension.
- 2. Connect the Siemens IP phone to the network and mains power supply. The phone will boot up, and providing you have DHCP installed on your network. (This is based on a phone that is set to factory defaults.)
- 3. To obtain the IP address assigned click on the right hand option of the joystick button, and scroll down to 'Settings' and click OK.
- 4. Scroll down to 'Base' and select OK. Scrolling down the menu you will find a 'Network' option. Once you OK this option all the network information will be displayed.
- 5. Now point your browser to the web interface of the phone: 'http ://< phone-ip-address>' where is the IP address shown on the phone.
- 6. Enter the system PIN of the phone and click ok to access the phone's configuration. The default PIN is '0000'.
- 7. The configuration will now display 3 tabs, namely Home, Settings and Status. Enter the 'Settings' node to start configuring the phone.
- 8. In the 'IP Configuration' node, all defaults may be retained, unless you wish to specify a fixed IP.
- 9. Click on the 'Telephony' node to access the phone configuration.
- 10. The 'Connections' node will allow the configuration of the device, which allows various IP connections / profiles.

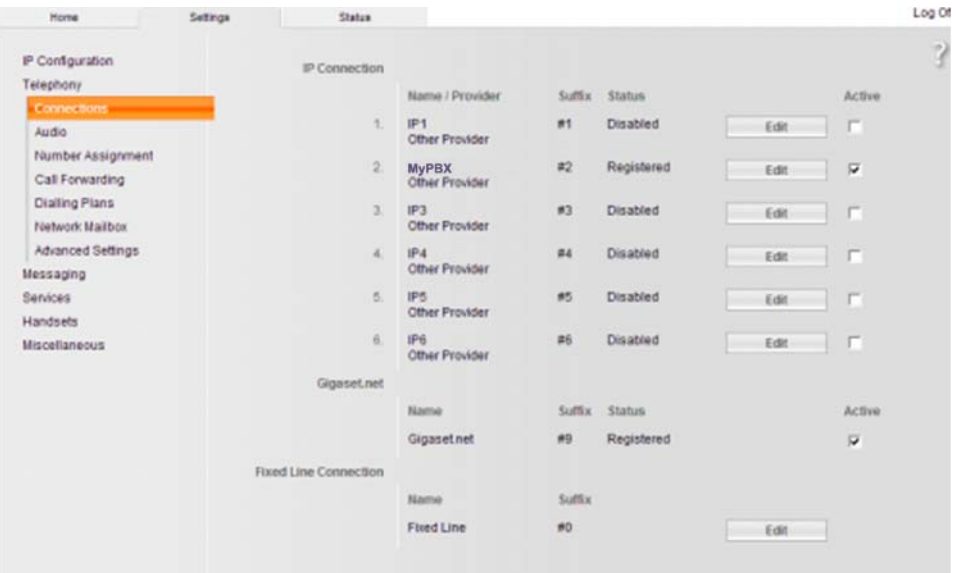

## Figure 1-1

- 11.Click on the Edit button next to the Profile you wish to configure.
- 12. In the 'Connection name or number' enter 'MyPBX'.
- 13. The 'Authentication name', 'Authentication password, 'Username' and

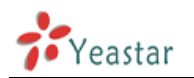

'Display name' fields should be populated with the extension information on MyPBX console

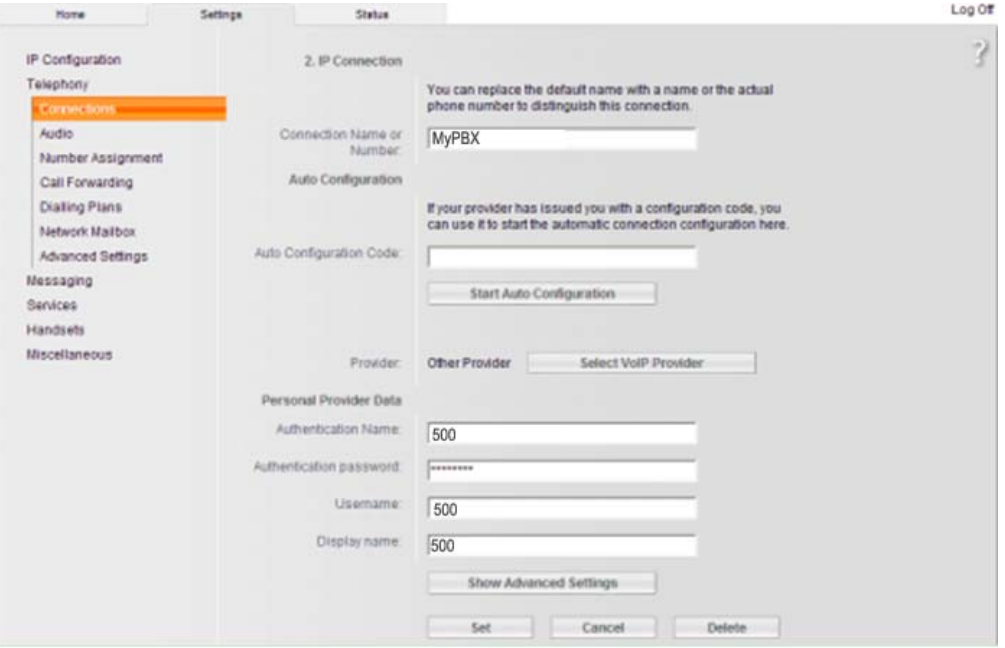

Figure 1-2

- 14.Click the 'Show Advanced Settings' option.
- 15. In the 'Proxy Server Address' and 'Registrar Server' enter the IP address of your MyPBX server.

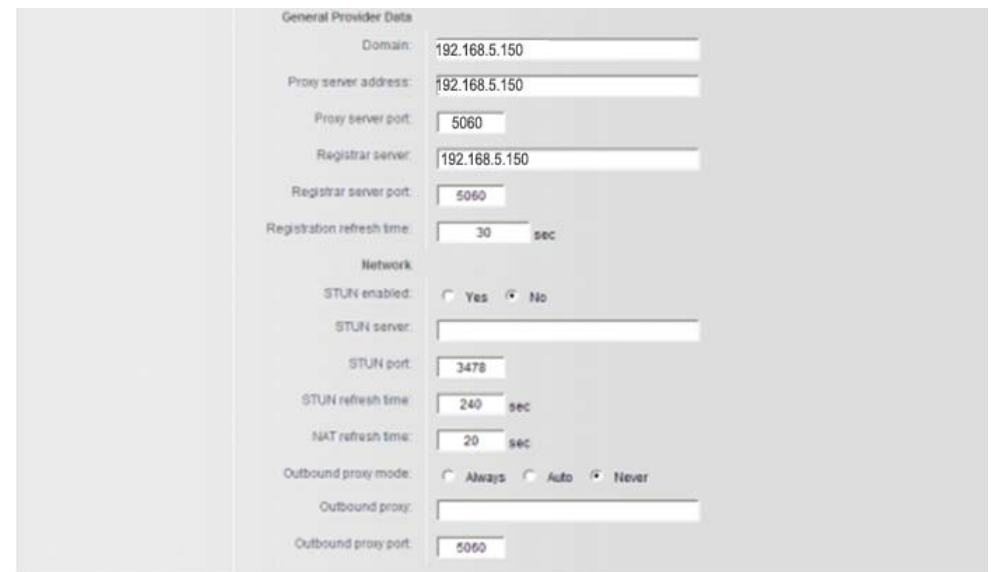

Figure 1-3

16.Click on 'Set' to apply the changes and start making calls.

<Finish>